Suojatun sähköpostiviestin lähettäminen

# Sisältö

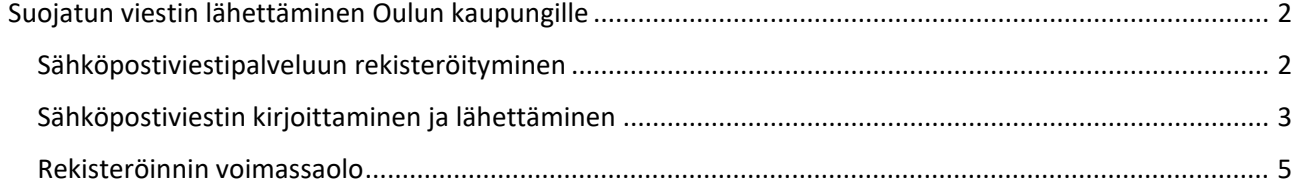

## <span id="page-2-0"></span>Suojatun viestin lähettäminen Oulun kaupungille

Käytä palvelua, kun lähetät meille henkilötietojasi tai muuta luottamuksellista tietoa. Suojatun sähköpostiviestin lähettäminen Oulun kaupungille edellyttää rekisteröitymisen palvelun käyttäjäksi sähköpostiosoitteella.

#### <span id="page-2-1"></span>Sähköpostiviestipalveluun rekisteröityminen

- 1. Mene selaimella osoitteesee[n https://securemail.ouka.fi](https://securemail.ouka.fi/)
- 2. Rekisteröidy palveluun kirjoittamalla oma sähköpostiosoitteesi *Lähettäjä*-kenttään ja klikkaa tämän jälkeen *Jatka*-painiketta.

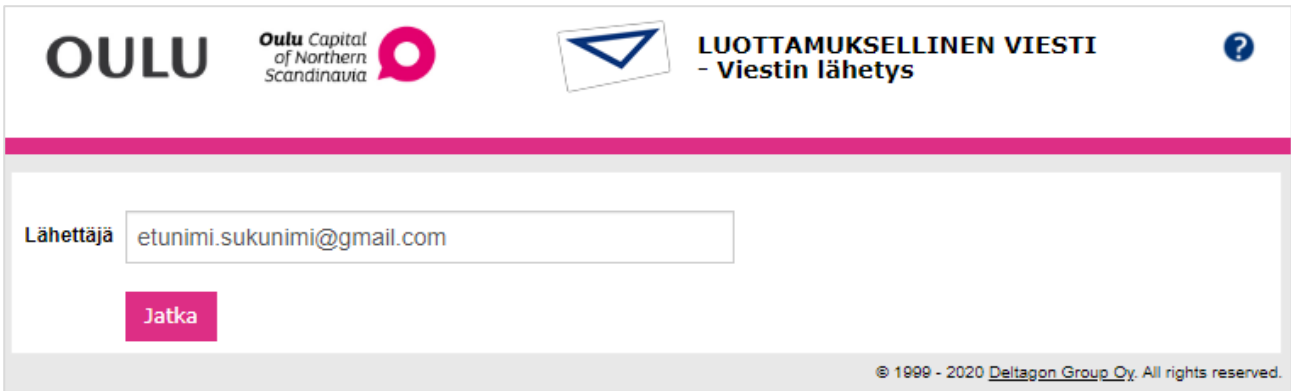

3. Rekisteröi sähköpostiosoitteesi *Rekisteröidy*-painikkeella.

Mikäli kirjoitit väärän sähköpostiosoitteen tai haluat vaihtaa sen, pääset edelliselle sivulle *Takaisin*painikkeella.

Voit myös lopettaa istunnon *Lopeta*-painikkeella, mikäli haluat keskeyttää rekisteröitymisen.

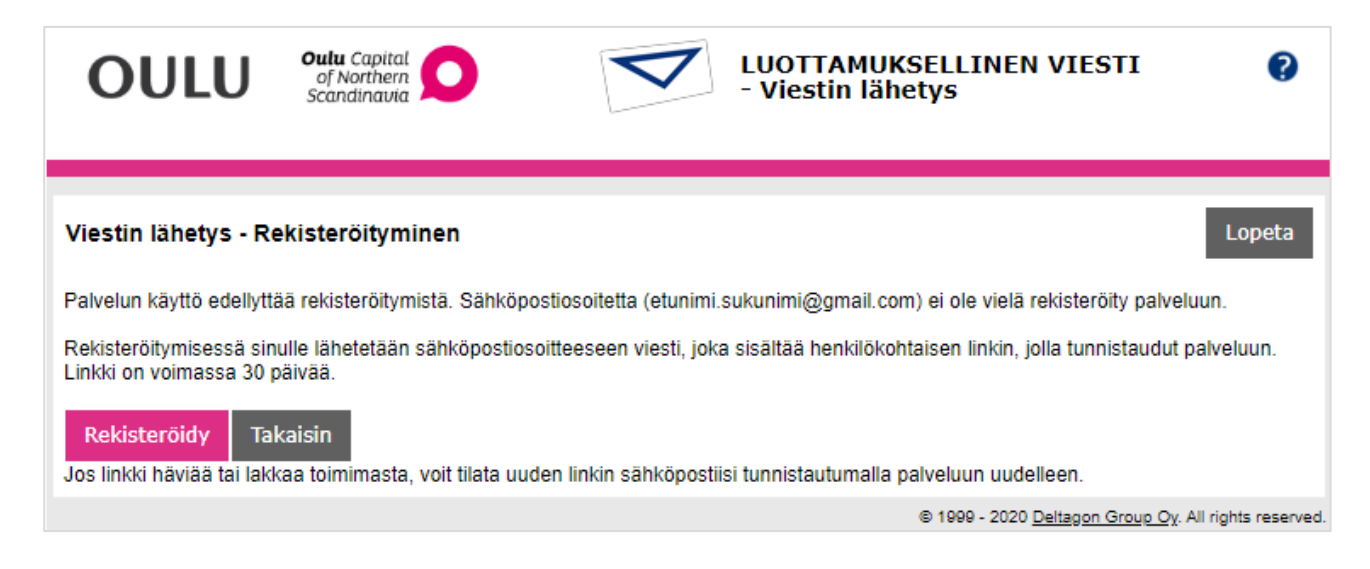

4. Saat vielä ilmoituksen rekisteröinnin onnistumisesta. Voit nyt joko sulkea selaimen tai mennä omaan sähköpostiisi ja jatkaa salatun viestin lähettämiseen.

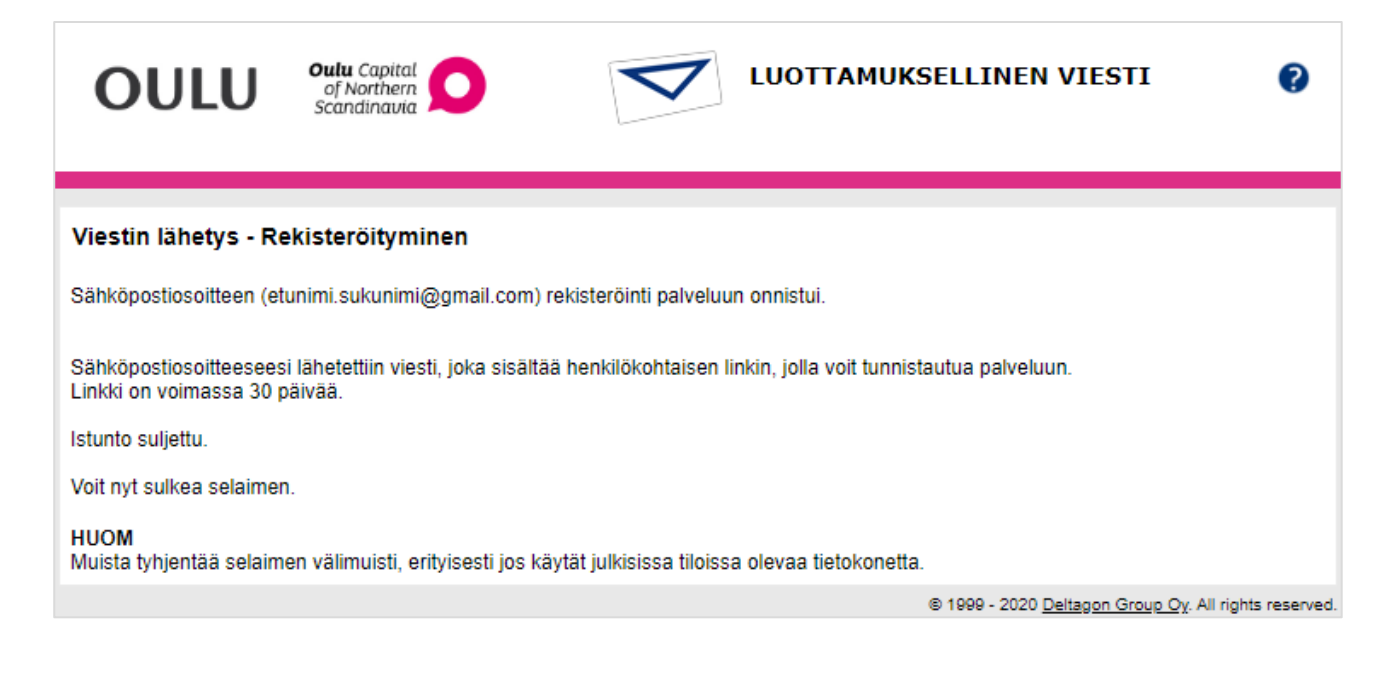

### <span id="page-3-0"></span>Sähköpostiviestin kirjoittaminen ja lähettäminen

Rekisteröitymisen jälkeen saat rekisteröimääsi sähköpostiosoitteeseen linkin, jonka kautta pääset kirjoittamaan suojattua sähköpostiviestiä

1. Avaa saamasi viesti ja klikkaa viestin alaosasta löytyvää linkkiä.

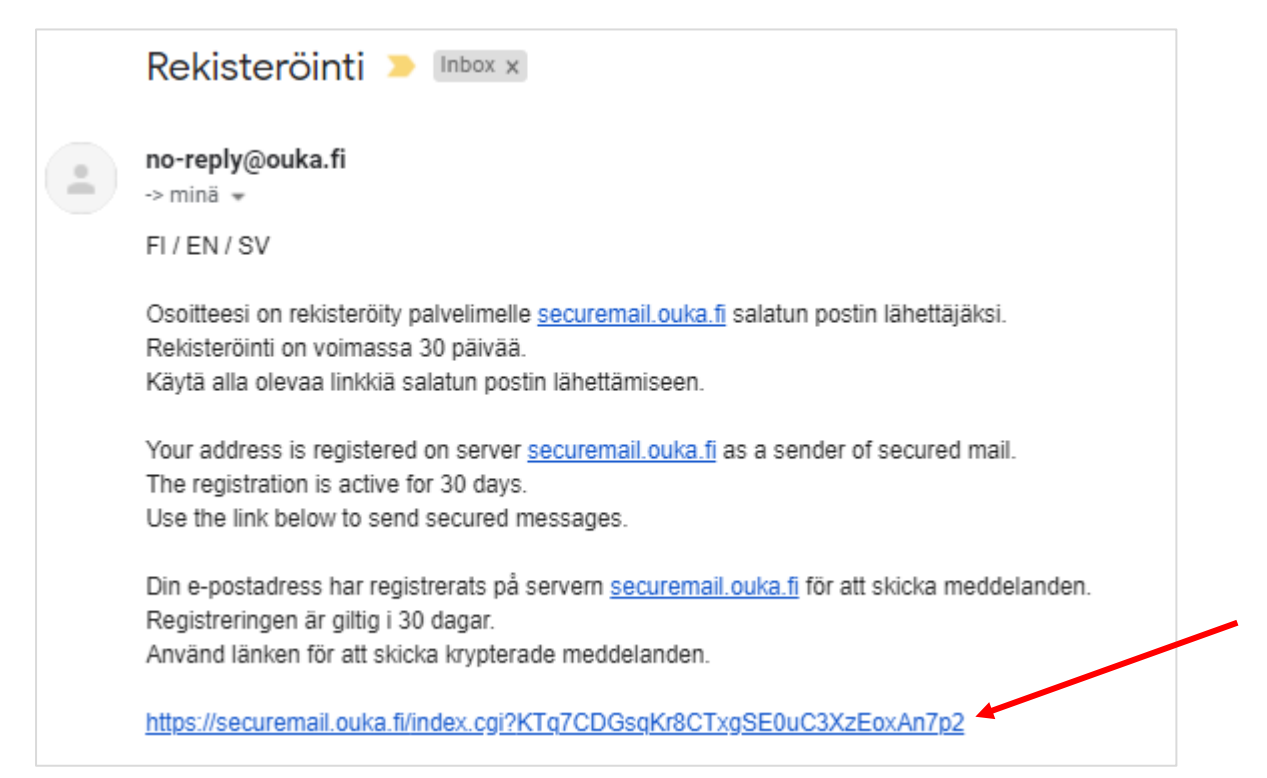

2. Linkki avaa uuden suojatun viestipohjan. Oma sähköpostiosoitteesi on pohjassa jo valmiina.

Kirjoita *Vastaanottaja*-kenttään vastaanottajan osoite esim. [etunimi.sukunimi@ouka.fi](mailto:etunimi.sukunimi@ouka.fi)

- Vastaanottajia voi olla useampia. Uusi vastaanottaja lisätään *Plus*-painikkeella.
- Mikäli haluat poistaa osoitteen, voit tehdä sen punaisesta ruksista.

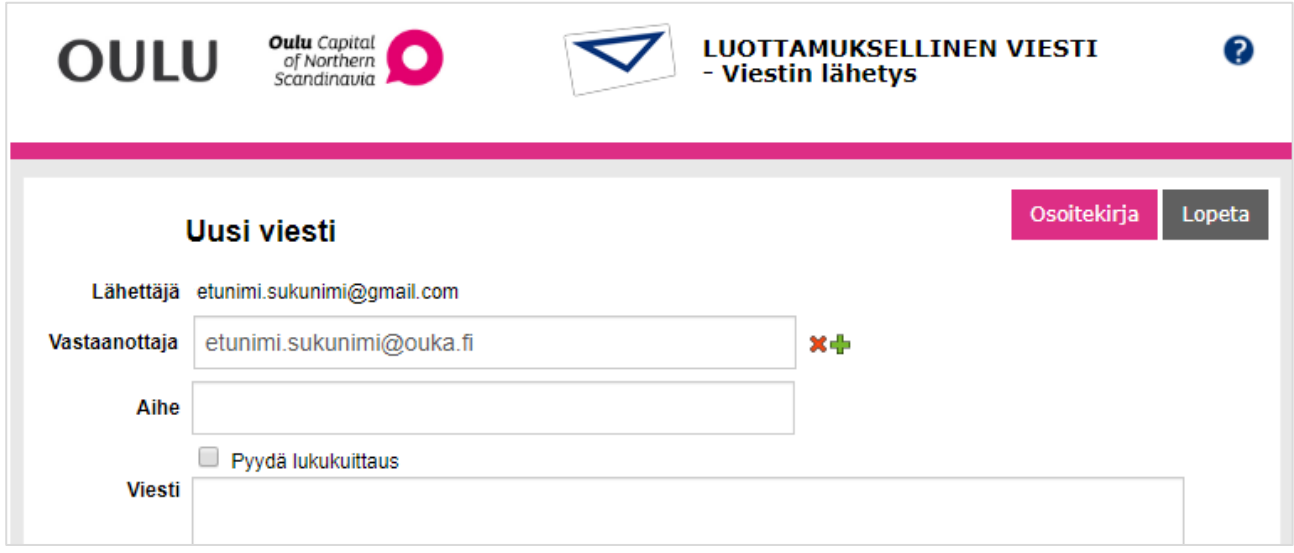

3. Kirjoita viestin aihe *Aihe*-kenttään.

4. Halutessasi voit pyytää viestin lukukuittauksen klikkaamalla *Pyydä lukukuittaus* -kohtaa. Viesti kirjoitetaan sille varattuun *Viesti*-kenttään. Myös *Allekirjoitukselle* on oma kenttänsä. Voit lisätä viestiin liitetiedoston *Valitse tiedostot*- ja *Liitä* -painikkeilla.

5. Kun viesti on valmis, klikkaa *Lähetä*-painiketta.

Kun viesti on lähetetty, saat siitä vielä vahvistuksen.

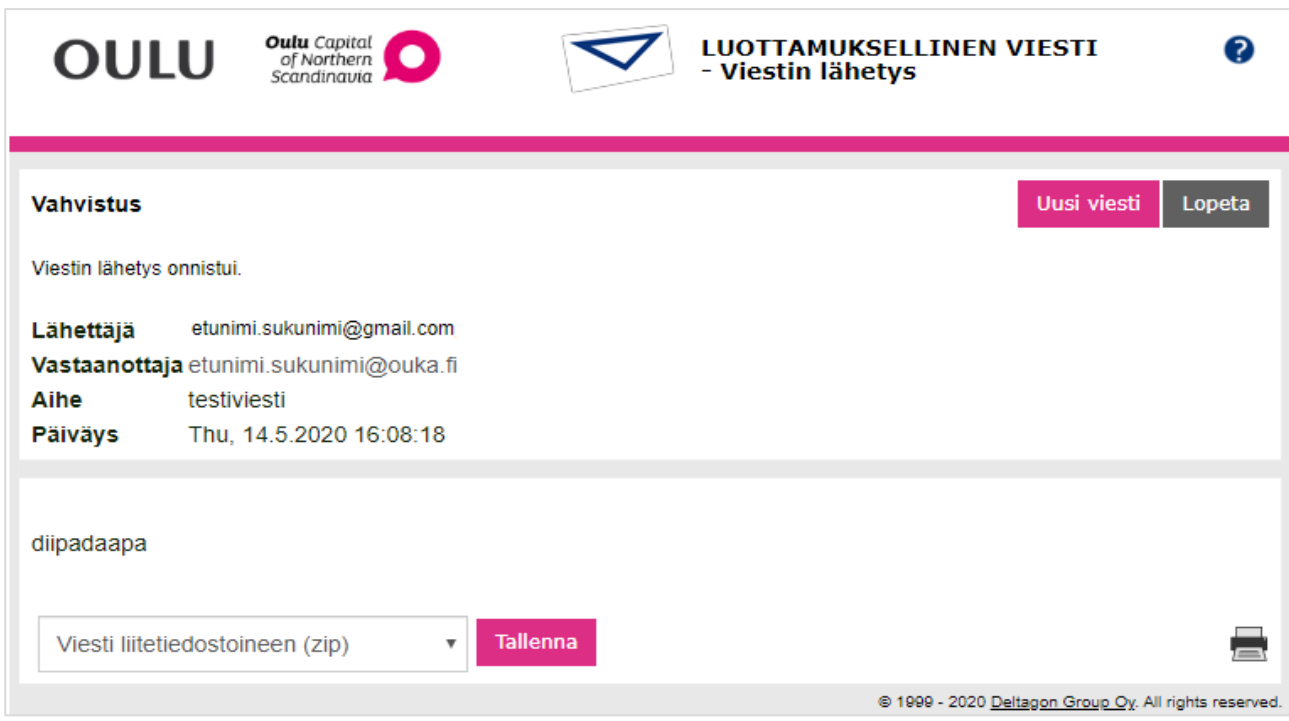

- 6. Voit halutessasi tallentaa viestin *Tallenna*-painikkeella. Voit myös kirjoittaa uuden viestin *Uusi viesti* -painikkeella.
- 7. Kun olet valmis, sulje viestin lähetys oikeassa yläreunassa olevalla *Lopeta*-painikkeella ja sulje selain.

#### <span id="page-5-0"></span>Rekisteröinnin voimassaolo

Suojattujen viestien lähettäminen palvelun kautta onnistuu **30 päivän** ajan.

30 päivän jälkeen sinun täytyy rekisteröidä sähköpostiosoitteesi uudelleen *Tilaa uusi linkki* -painikkeella.

Uudelleen rekisteröitymällä saat taas kuukauden mittaisen käyttöoikeuden suojattujen viestien lähettämiseen.

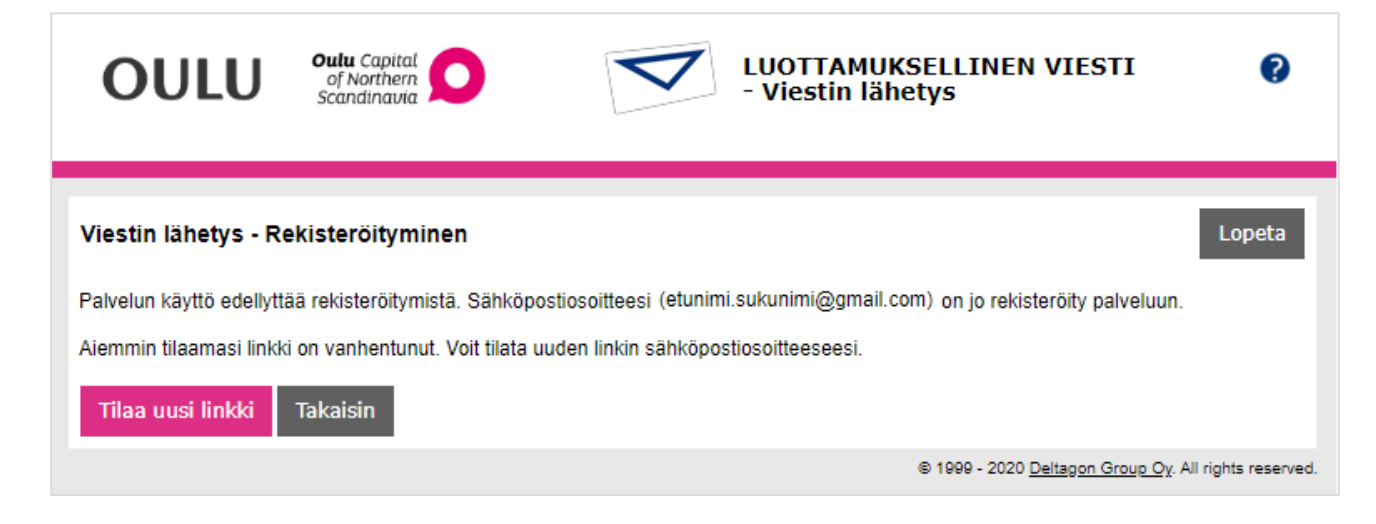